## **Google Business Profile Untuk Bisnis Makin Populer**

<span id="page-0-0"></span>28

<u>ric</u>

By Nita Fitriana, S.Pd., MM dan Tim Fasilitator

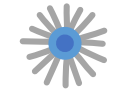

**[01](#page-0-0)**

**[02](#page-6-0)**

**03**

**[04](#page-6-0)**

**05**

 $\bullet$ 

**06**

合

<span id="page-1-0"></span>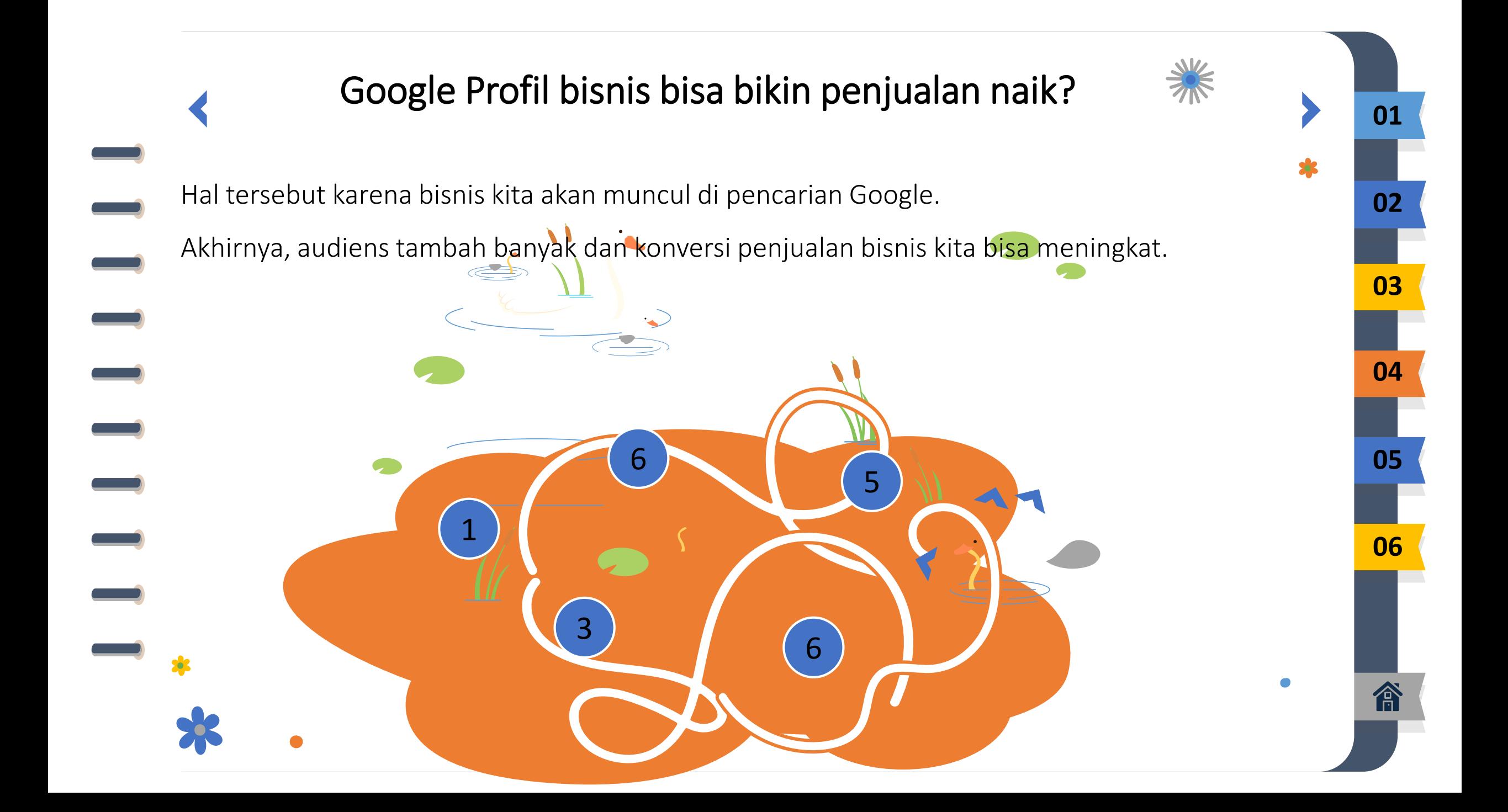

# Google Business Profile? **1999**

<span id="page-2-0"></span>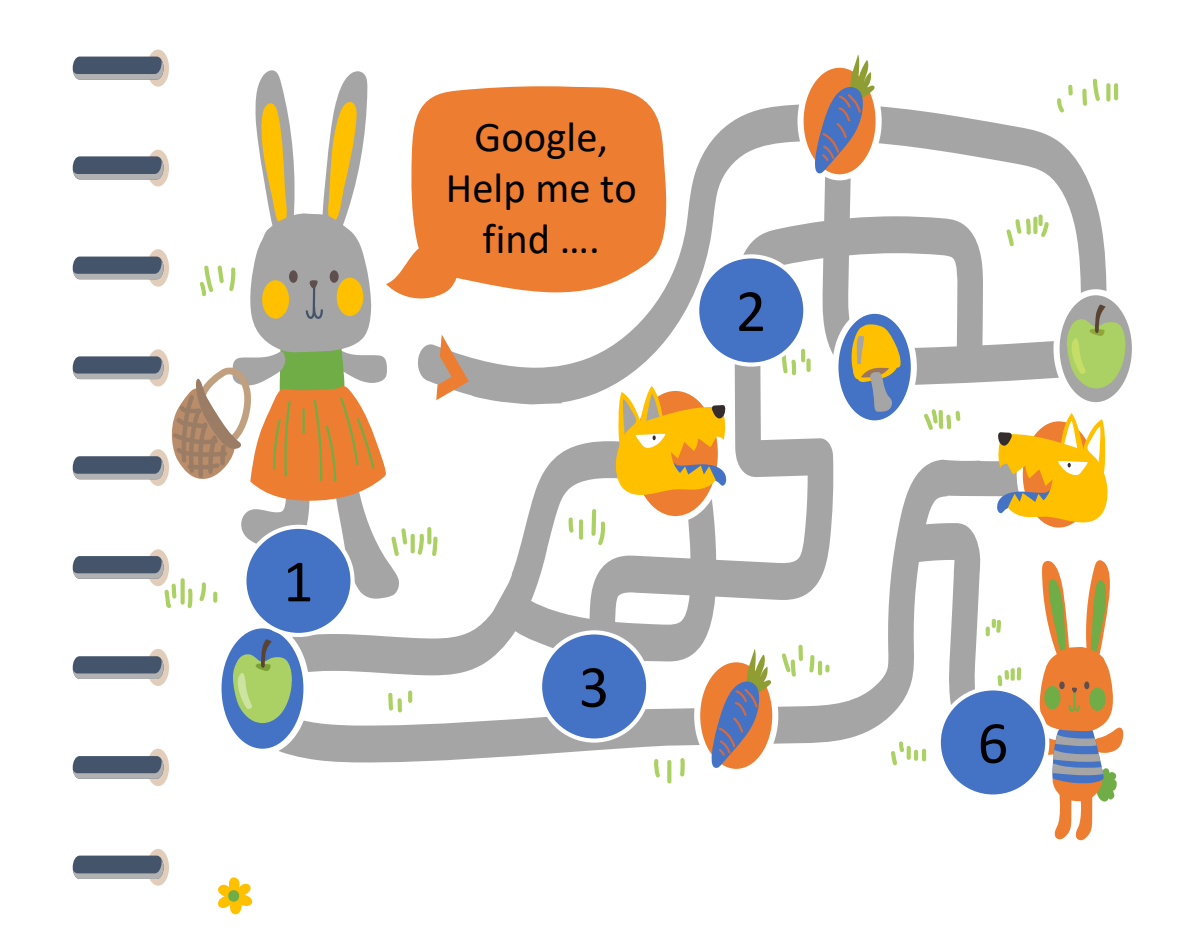

Google Business Profile merupakan nama baru dari Google Bisnisku.

Tools ini disediakan Google untuk membantumu dalam mengelola tampilan perusahaan di laman Google Penelusuran dan Google Maps.

Setiap kita membuka toko di Google Penelusuran, informasi toko kita akan muncul pada bagian kanan layar. Informasi mencakup alamat, nomor telepon, jam kerja, website resmi, ulasan, dan lainnya. Sehingga fitur ini sangat berguna bagi kita.

**[02](#page-6-0)**

**03**

**[04](#page-6-0)**

# Manfaat dari Google Business Profile.

**Mengembangkan bisnis secara online dan gratis**

**Membantu pelanggan menemukan bisnis kita**

**Meningkatkan traffic website** 

**Menaikkan visibilitas di pencarian**

**Menginformasikan tentang bisnis kita** **Menginformasikan tentang bisnis kita**

**Dapat insight tentang pelanggan**

**Berkomunikasi dengan pelanggan**

**Meningkatkan engagement**

**Bantu kelola online presenceure Facts**

<span id="page-4-0"></span>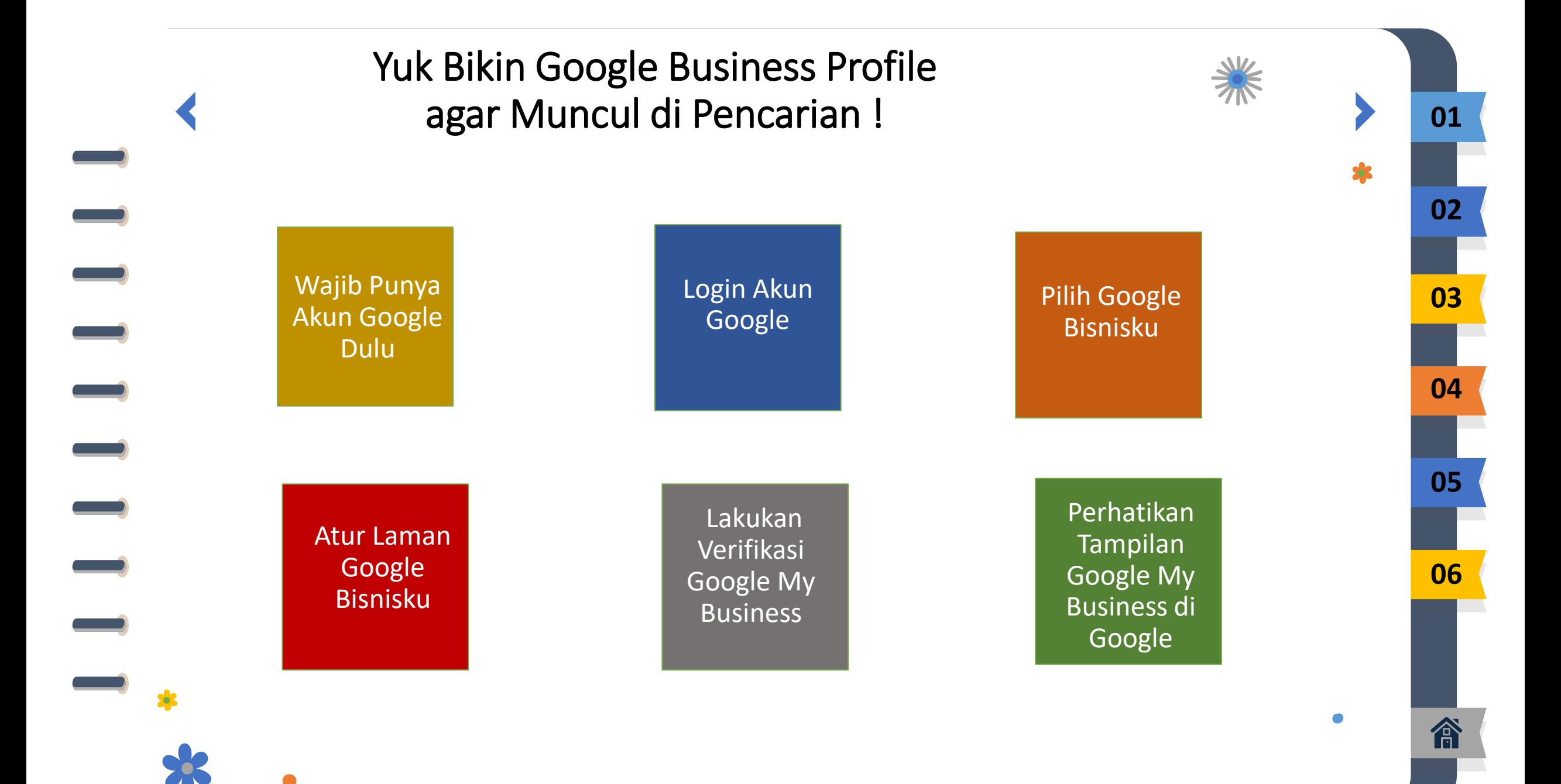

## <span id="page-5-0"></span>Kenapa Bisnis Saya Tidak Muncul di Google Maps? **[01](#page-5-0)**

### 1. Menambahkan Bisnis di Google Maps

- Cara menambahkan Bisnis kita secara manual:
- -login ke Google Maps.
- Tulis alamat bisnis di kotak penelusuran.
- Sebelah kiri pada bagian Profil Bisnis klik Tambahkan Bisnis Anda. Klik kanan di manapun dalam peta, lalu klik Tambahkan Bisnis Anda. - Bagian kiri – atas, pilih Menu > Tambahkan Bisnis Anda.
- ikuti petunjuk yang ada di layar untuk menyelesaikan proses menambahkan bisnis dalam Google Maps.

Ada 2 hal yang bisa membuat *Google Business Profile*  yang sudah kita buat, tapi belum muncul di Google Maps

## 2. Mengklaim Bisnis Lewat Google Maps

**[02](#page-6-0)**

**03**

**[04](#page-6-0)**

**05**

**06**

#### Cara Klaim Google bisnis :

- Buka Google Maps.
- Bagian penelusuran, masukkan nama bisnis kita.
- Pilih nama bisnis yang sesuai.
- Pilih Klaim Bisnis Ini > pilih Kelola Sekarang.
- Guna memilih bisnis yang lain, coba klik Saya memiliki atau mengelola….
- Pilih opsi verifikasi.
- Ikuti sejumlah langkah yang ada . Setelah melakukan proses ini, maka Google Business Profile yang kita buat sebelumnya bisa muncul di pencarian umum Google dan juga Google Maps.

<span id="page-6-0"></span>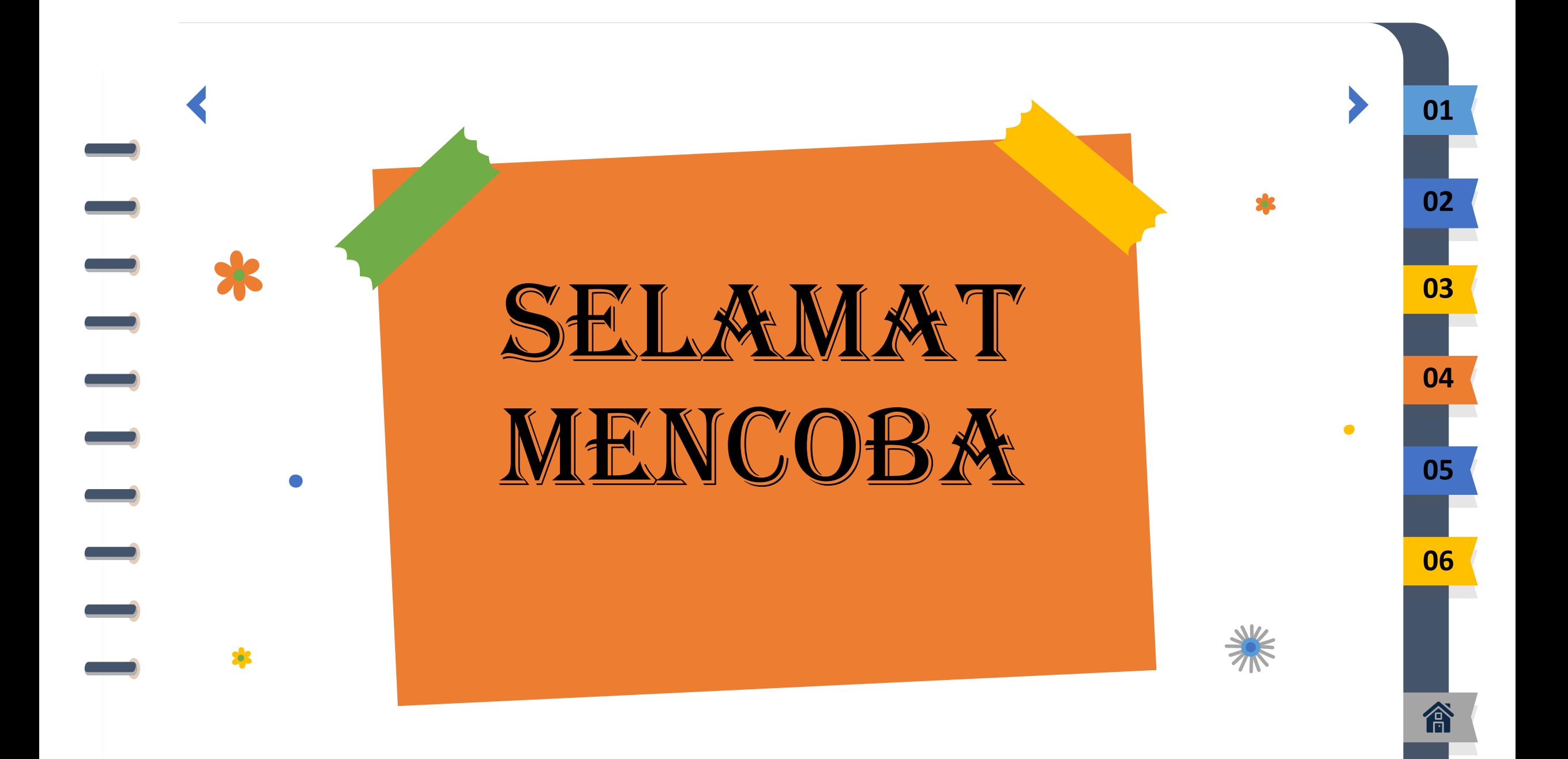